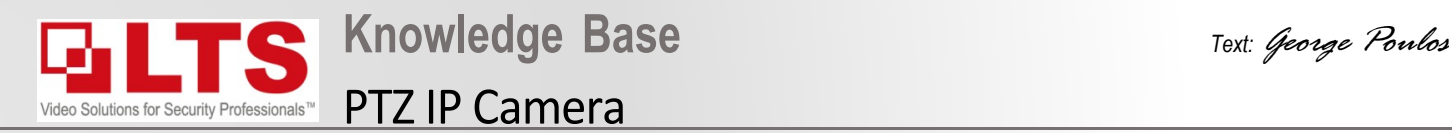

- 1. Login to the IP camera via iexplorer (not edge)
- 2. Navigate to Configuration.
- 3. PTZ
- 4. Basic Setting
- 5. Change "Max Tilt-angle" to (-5 90) Degree
- 6. Press Save

## **Enabling Higher Horizontal angle - PTZ**

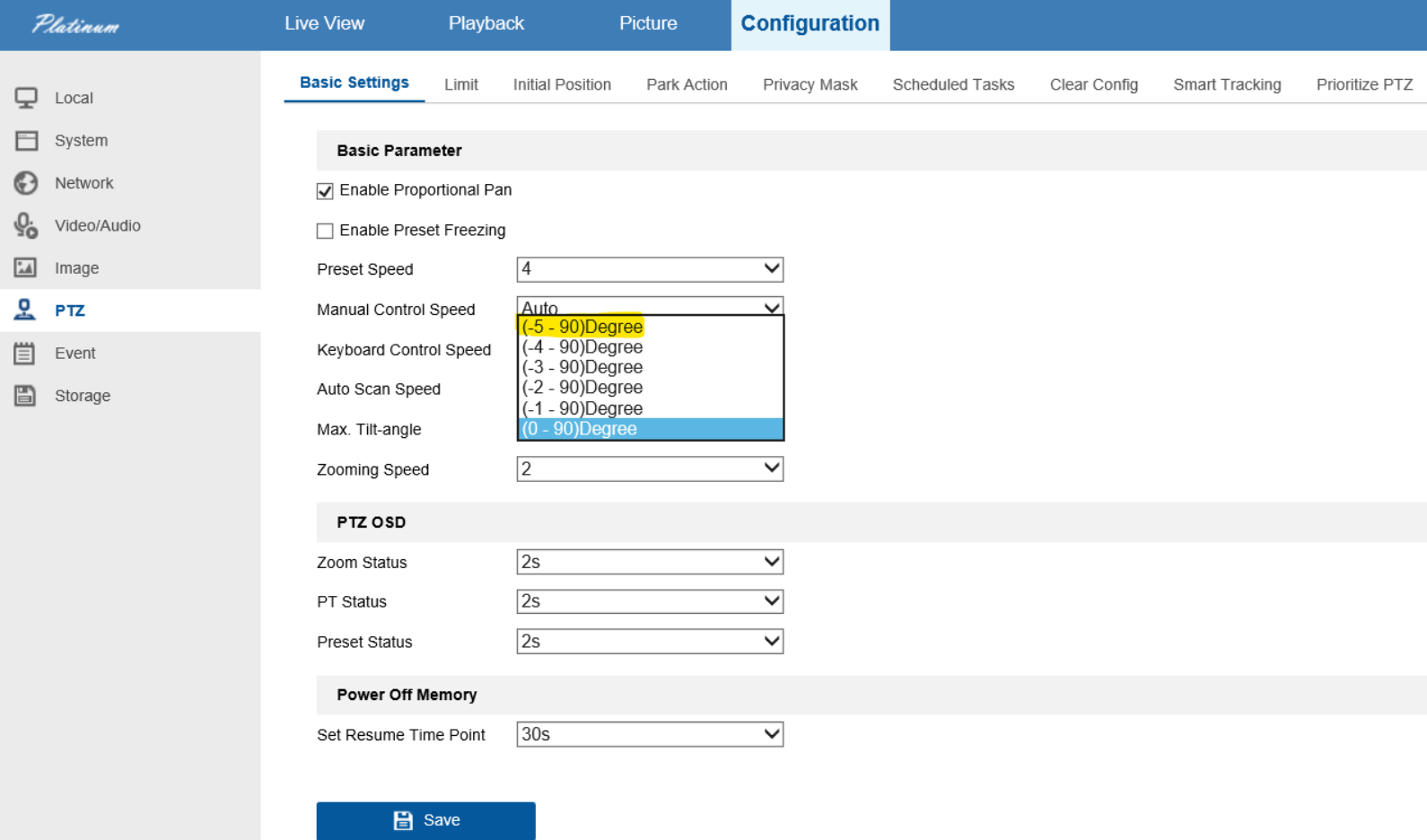